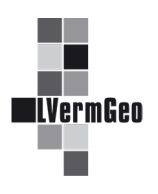

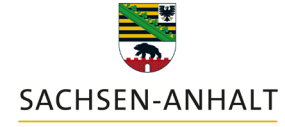

#moderndenken

#### **Anmeldung am Geodatendienst**

Stand: 03/2024

Technisch bedingt ist zur Nutzung des Geodatendienstes zuerst eine Anmeldung am **Geodatenportal** und anschließend eine Anmeldung am **Geodatendienst** nötig.

# **1. Anmeldung am Geodatenportal**

Im Geodatenportal des Landes Sachsen-Anhalt [\(geodatenportal.](https://geodatenportal.sachsen-anhalt.de/gfds/de/gdp-geodatendienst-liegenschaftskataster-geoinfo.html) [sachsen-anhalt.de\)](https://geodatenportal.sachsen-anhalt.de/gfds/de/gdp-geodatendienst-liegenschaftskataster-geoinfo.html) wird über die Sprungmarke

"Geodatendienst" (links unten unter den "Top Anwendungen") die Seite "Informationen zum Liegenschaftskataster geöffnet. Auf dieser Seite findet man weitere Informationen zum Dienst.

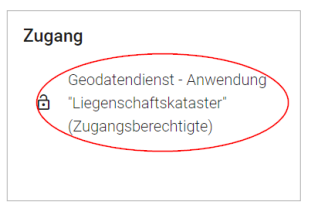

Anschließend können berechtigte Nutzer unter "Zugang" (rechts oben) über den "Geodatendienst - Anwendung "Liegenschaftskataster" (Zugangsberechtigte)" den Geodatendienst aufrufen.

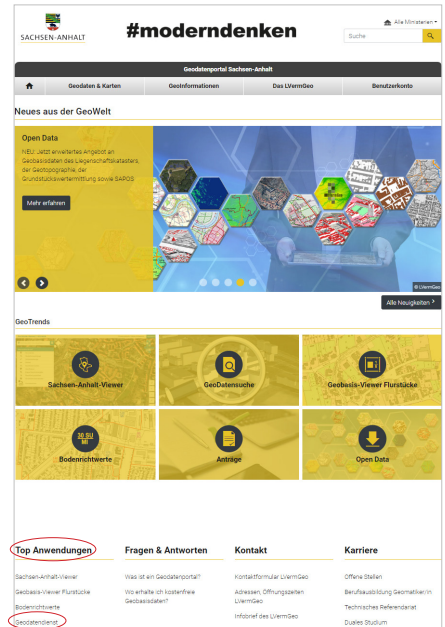

Es öffnet sich eine Anmeldemaske und man wird gebeten, seine persönlichen Zugangsdaten zum Geodatenportal (Kennung und Passwort) einzugeben.

# Hinweis:

Soweit Nutzer berechtigt sind mehrere Anwendungen im Geodatendienst (z. B. zusätzlich als Bürgerbüro) zu nutzen, wird ihnen in einem Zwischenschritt eine entsprechende Auswahl angeboten.

# **2. Anmeldung am Geodatendienst**

Mit der zweiten Anmeldung erfolgt dann der Zugang zum Geodatendienst und man wird gebeten die Zugangsdaten zum Geodatendienst (Kennung und Passwort) einzugeben.

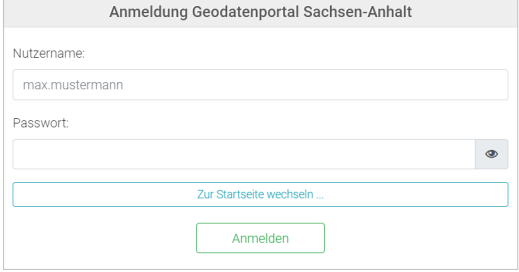

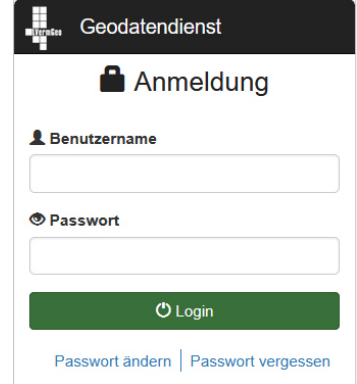

### Hinweis:

Aus Sicherheitsgründen wird gebeten, nach dem erstmaligen Start des Geodatendienstes das vordefinierte Initialpasswort zu ändern, so dass die folgenden Passwortkriterien

- Mindestlänge: 10 Zeichen
- mindestens je eine Zahl, ein Großbuchstabe, ein Kleinbuchstabe und ein Sonderzeichen
- geprüfte Sonderzeichen:  $\#$ ! \* ? = \$ + §

beachtet werden.

Der Dienst steht nun für eine Nutzung zur Verfügung.

Nach einer Inaktivität von ca. 60 Minuten wird die Sitzung aus Sicherheitsgründen systemseitig beendet. Nach einer erneuten Anmeldung steht die Anwendung wieder in vollem Umfang zur Verfügung.

Zum Beenden der Sitzung ist im Menü (1) der Button "Logout" (2) zu betätigen.

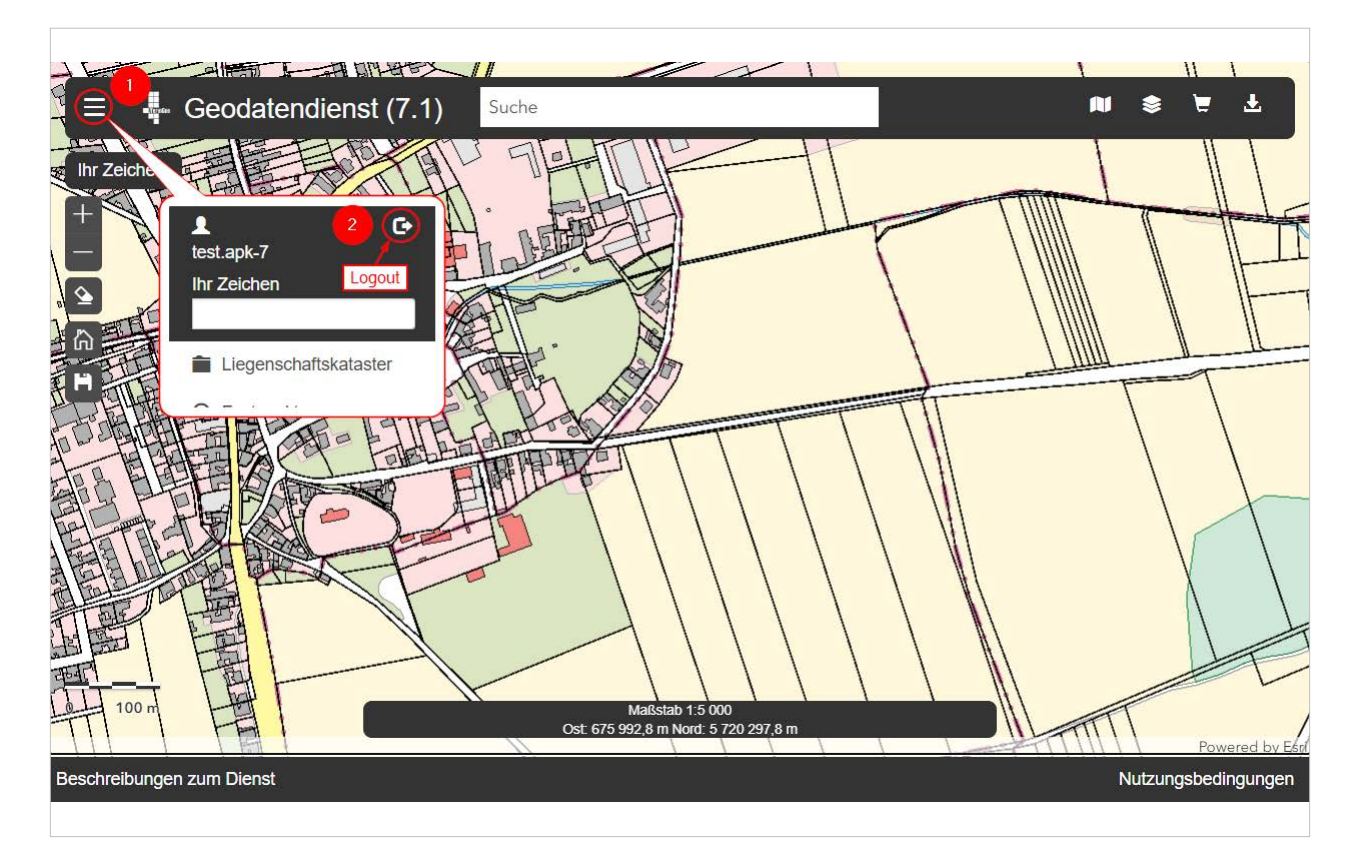

#### Hinweis:

Bei Verlust des Passwortes ist der Button "Passwort vergessen" in der Anmeldemaske zum Geodatendienst zu betätigen.

Es wird ein Link zur Eingabe eines neuen Passwortes an die im System hinterlegte persönliche E-Mail-Adresse des Nutzers verschickt.

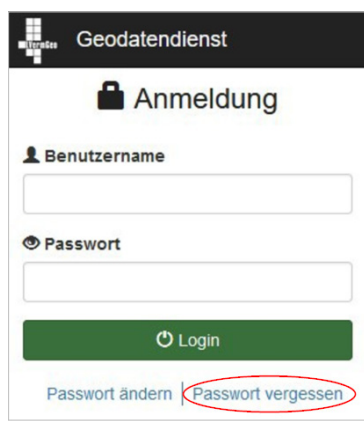

#### Kontakt

Für technische und fachliche Anfragen zum Dienst nutzen Sie bitte unsere Kontaktmöglichkeiten auf der Startseite des Geodatenportals.